# VC中间件使用网关发信

网关发信通道一般是针对发送量较大的客户。

如果使用VC中间件进行网关发送短信,需要先将ODBC数据源配置好,我们知识库也是有 配置数据库的相关视频。

#### 第一步:测试数据库连接是否正常。

以管理员身份运行运行VC中间件后,点击数据库配置,选择贵公司使用的数据库,然 后输入正确的数据库密码,然后点击测试数据库连接,如果连接成功则点击保存退出,如果 连接异常,请按照视频的方法正确配置ODBC数据库,或者联系我们技术人员进行协助。

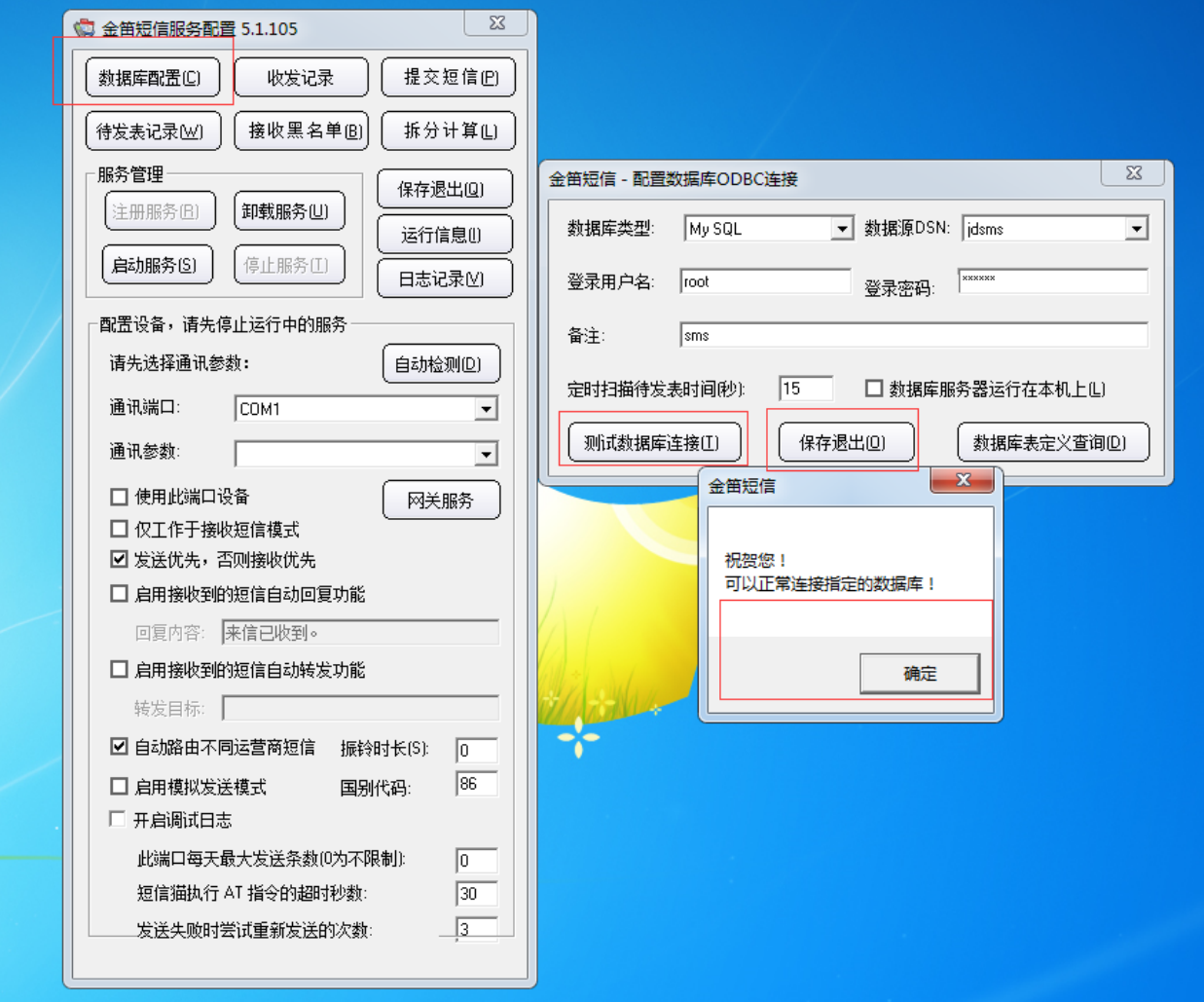

#### 第二步:注册网关服务。

数据库接正常之后,点击网关服务,如果之前注册过网关用户可以略过此步直接登录即 可,如果没有,需要点击注册网关,然后输入用户名密码,点击注册(一定要保留好用户名 密码)。

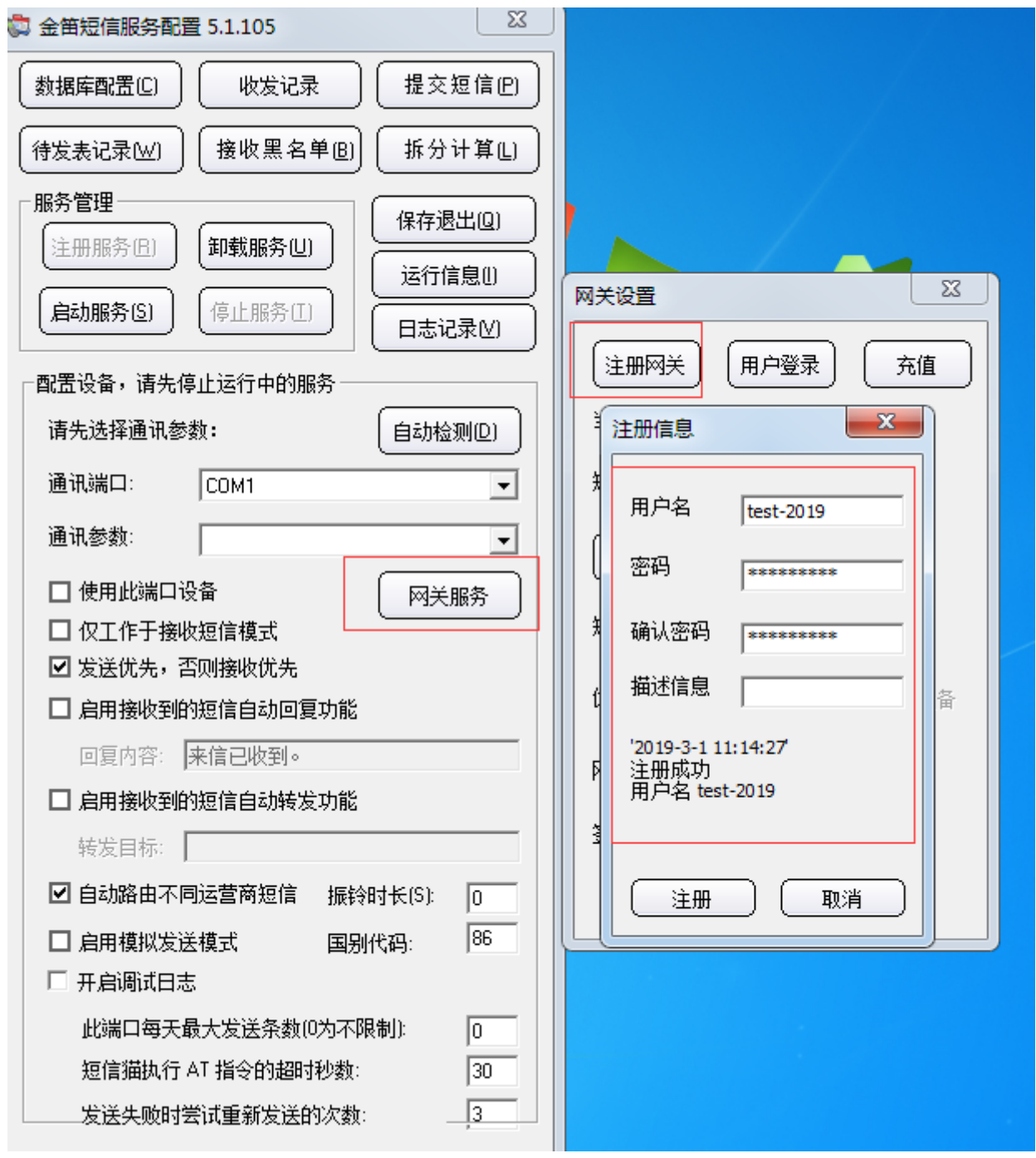

#### 第三步:登录网关。

注册完用户,直接点击用户登录,然后输入刚才注册的用户名和密码,点击登录。

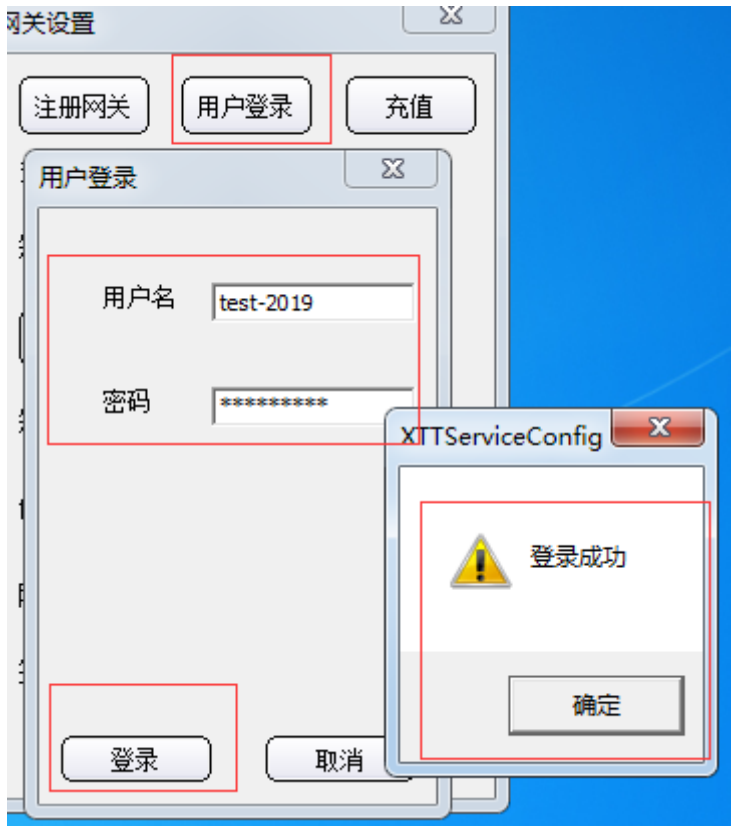

## 第四步:充值短信条数。

4.1登录过后,可以看到,新注册用户是没有短信条数的,如果想发短信可以点击充值 进行购买短信条数进行测试发短信。 如果有网关签名的话 也可以填写上。 $- x -$ 网关设置

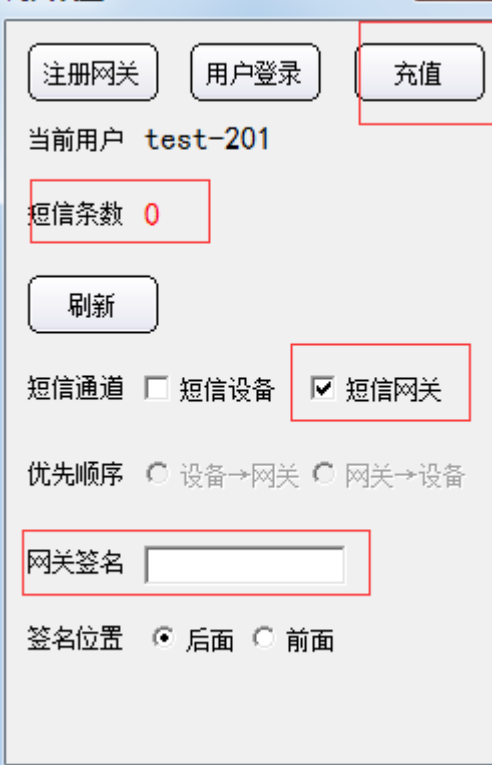

4.2购买短信条数可以直接点击充值在网页上通过支付宝付款,也可以联系销售进行购

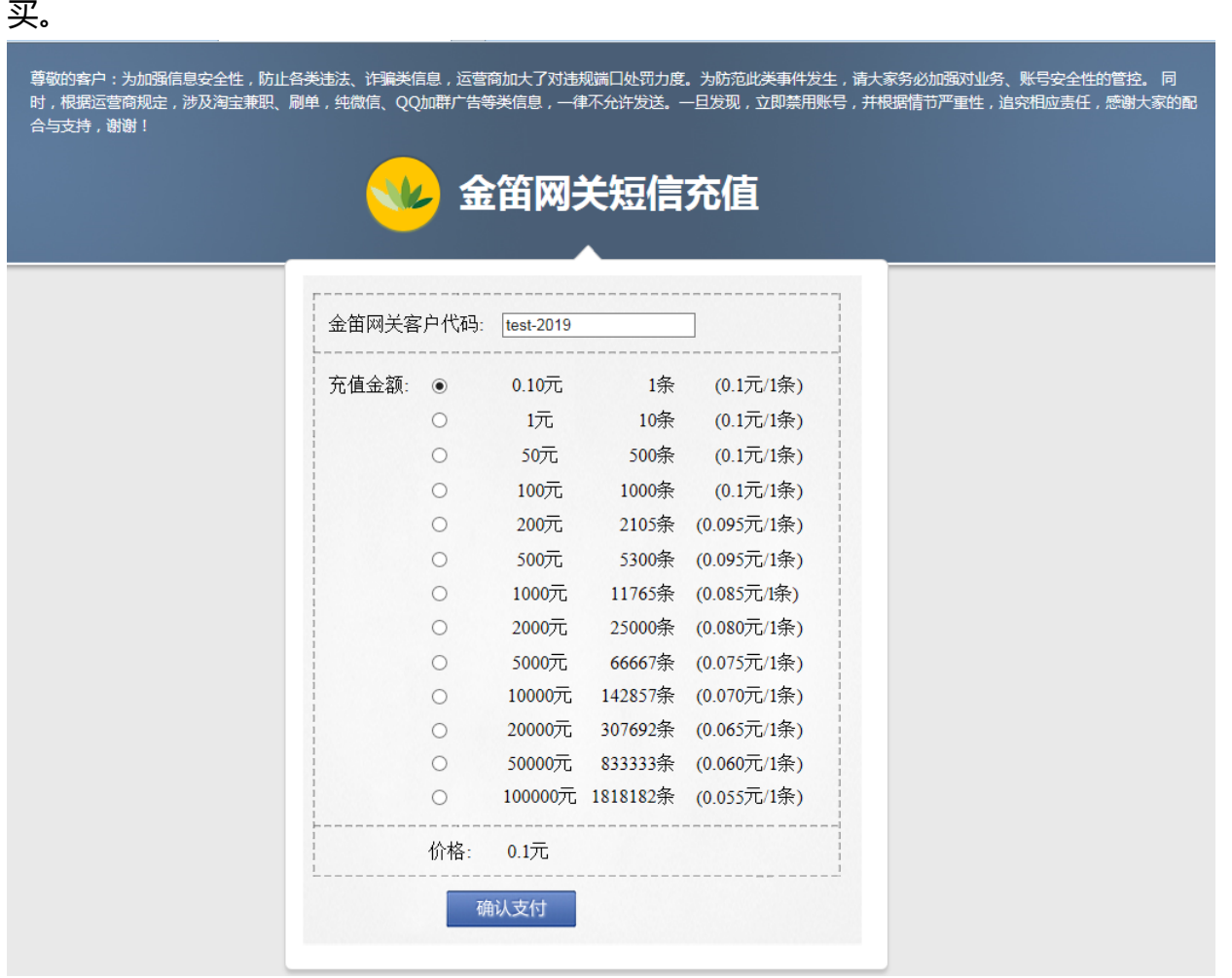

### 第五步:测试发信。

充值完,如果想测试发短信,点击提交短信,然后输入手机号和短信内容点击确定即可 提交短信 稍等几秒就会收到短信。

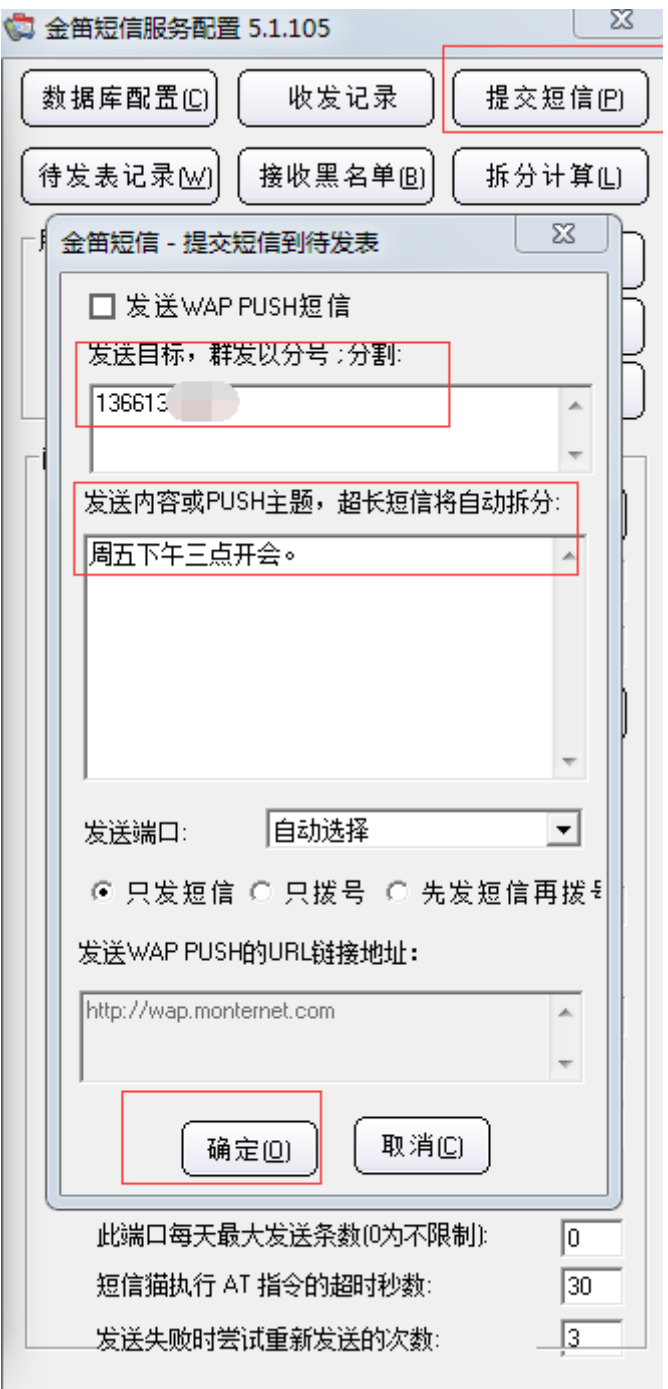

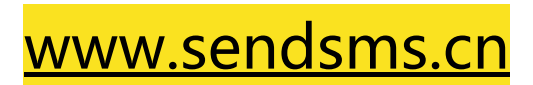